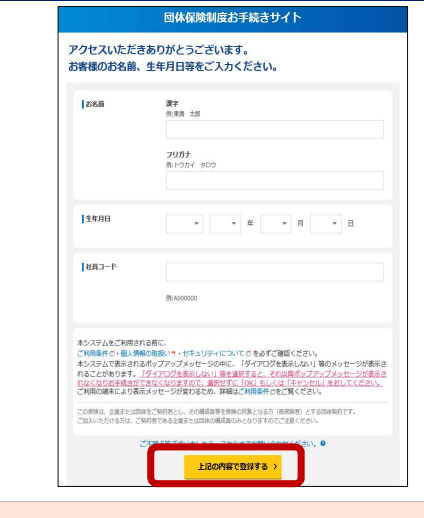

3案内メールに記載されたURL、もしくはチラシのQRコードを読 2右側の「お手続きはこちらから」をクリックして進みます。 み取っていただくと、上記画面が表示されます。お客様情報をご 入力いただき、「上記の内容で登録する」をクリックしてください。 ※社員コードには5桁を入力してください。 (例:358→00358)

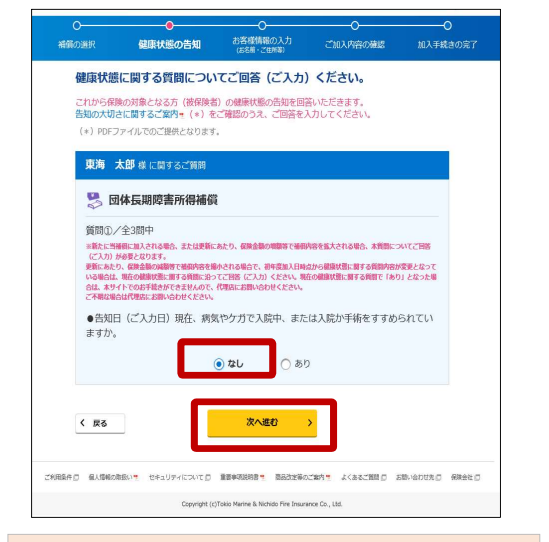

⑤健康状態に関する質問が表示されます。内容をご確認の

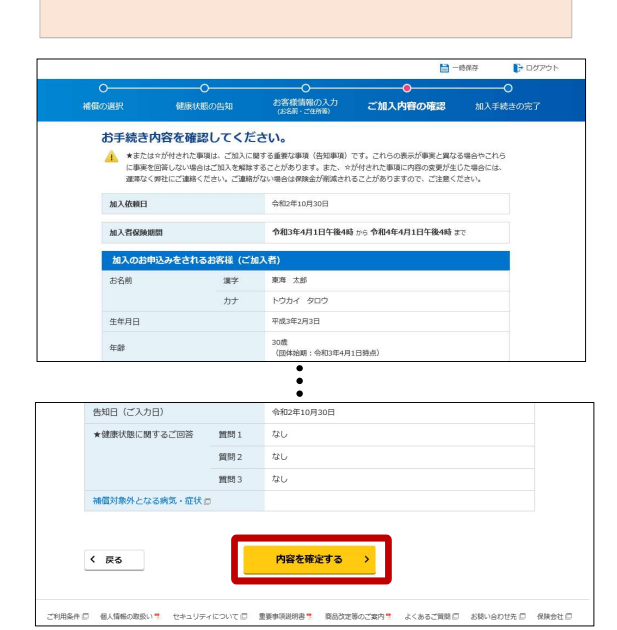

上、「なし」を選択し、「次へ進む」をクリックします。 ⑥内容をご確認の上、「なし」を選択し、「次へ進む」をクリックし ⑦内容をご確認の上、「なし」を選択し、「次へ進む」をクリック

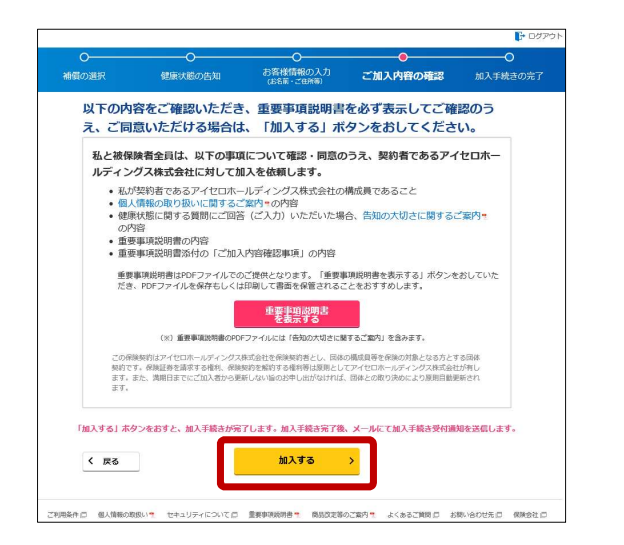

ます。

ご加入内容の確認

- 健康状態の告知 お客様情報の入力 ご加入内容の確認 加入手続きの完<br>- 体内の情報 - イヤキングの

賞問図ク/宝公団中<br>- 南松に当番組に加入される場合、または更新にあたり、保険金額の細胞等で植物内容を拡大される場合、本質部についてご回答<br>- これ、カルタ書となります。<br>いる場合は、現在の通販が進出する場所に合わせてご回答して、初年度加入日時点から通販状態に割する質問内容が変更となって<br>- 合は、ネサイトでのお手続きができませんので、「UPSSにお願いなわせください。<br>- 合は、ネサイトでのお手続きができませんので、「UPSSにお願い

●告知日(ご入力日)より過去1年以内に病気で、継続して10日以上の入院をしたこと

次へ進む

。<br>「利用条件 ロー 個人情報の取扱い \*\* セキュリティについて ロー 重要事項説明書 \*\* 、 商品改定等のご案内 \*\* よくあるご興願 ロー お問い合わせ先 ロー 保険会社 |

Copyright (c)Toldo Marine & Nichido Fire Insurance Co., Ltd.

以下の内容をご確認いただき、重要事項説明書を必ず表示してご確認のう

私と被保険者全員は、以下の事項について確認・同意のうえ、契約者であるアイセロホー

重要事項説明書はPDFファイルでのご提供となります。「重要事項説明書を表示する」ポタンをおしていた<br>だき、PDFファイルを保存も<mark>)イロのBHL テルキャク<sup>88</sup>コセスエレトやす</mark>すめします。

。<br>この日を保険契約者とし、民体の構成具等を<br>たいとの問題、世紀のはどば、見ましめ

重要装填塑料者

「加入する」ポタンをおすと、加入手続きが完了します。加入手続き完了後、メールにて加入手続き受付通知を送信します。

かける かんじょう かんじょう かんじょう かんじょう かんじょう かんじょう かんじょう

<br>利用条件 ロ 個人情報の取扱い サ セキュリティについて ロ 重要事項説明書 ■ 商品改定等のご案内 ■ よくあるご開閉 ロ お問い合わせ先 ロ 保険会社 ロ

え、ご同意いただける場合は、「加入する」ボタンをおしてください。

- の内容<br>• 重要事項説明書の内容<br>• 重要事項説明書添付の「ご加入内容確認事項」の内容

 $\bigcap$   $BD$ 

○なし

ますのでご確認ください。

## 東京海上日動

⑩ご加入内容の確認画面です。問題がなければ「内容を確定す る」をクリックしてください。

⑪「重要事項説明書を表示する」をクリックすると、重要事項 説明書が表示されますので、内容をご確認の上、「×」で閉じ

てください。

く 戻る

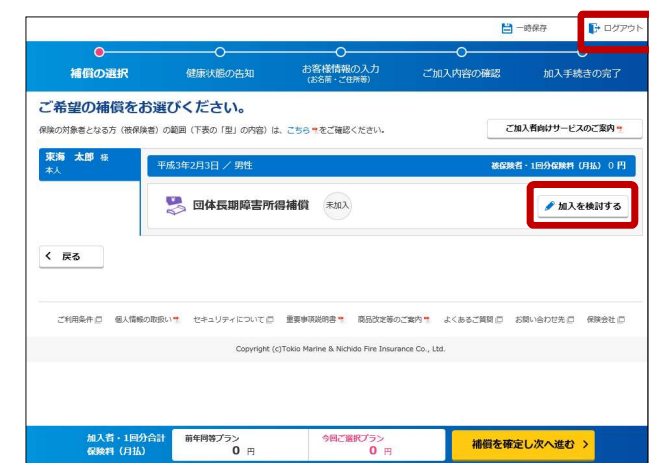

③「加入を検討する」ボタンを押下し、プランをご選択ください。 ※保険料を確認するのみの場合は、右上の「ログアウト」を押して、終 アしてください。<br>このサイトのサイトのサイトのサイトのサイトをしているのは、このサイトのディスターのディスターの新聞を確認する場合は、「補償の説明」(点線囲

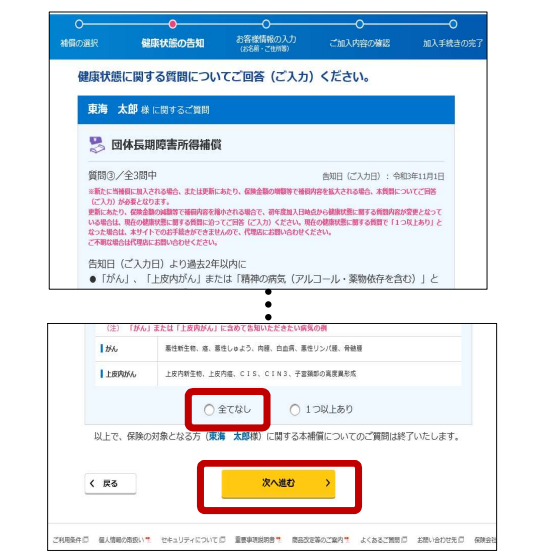

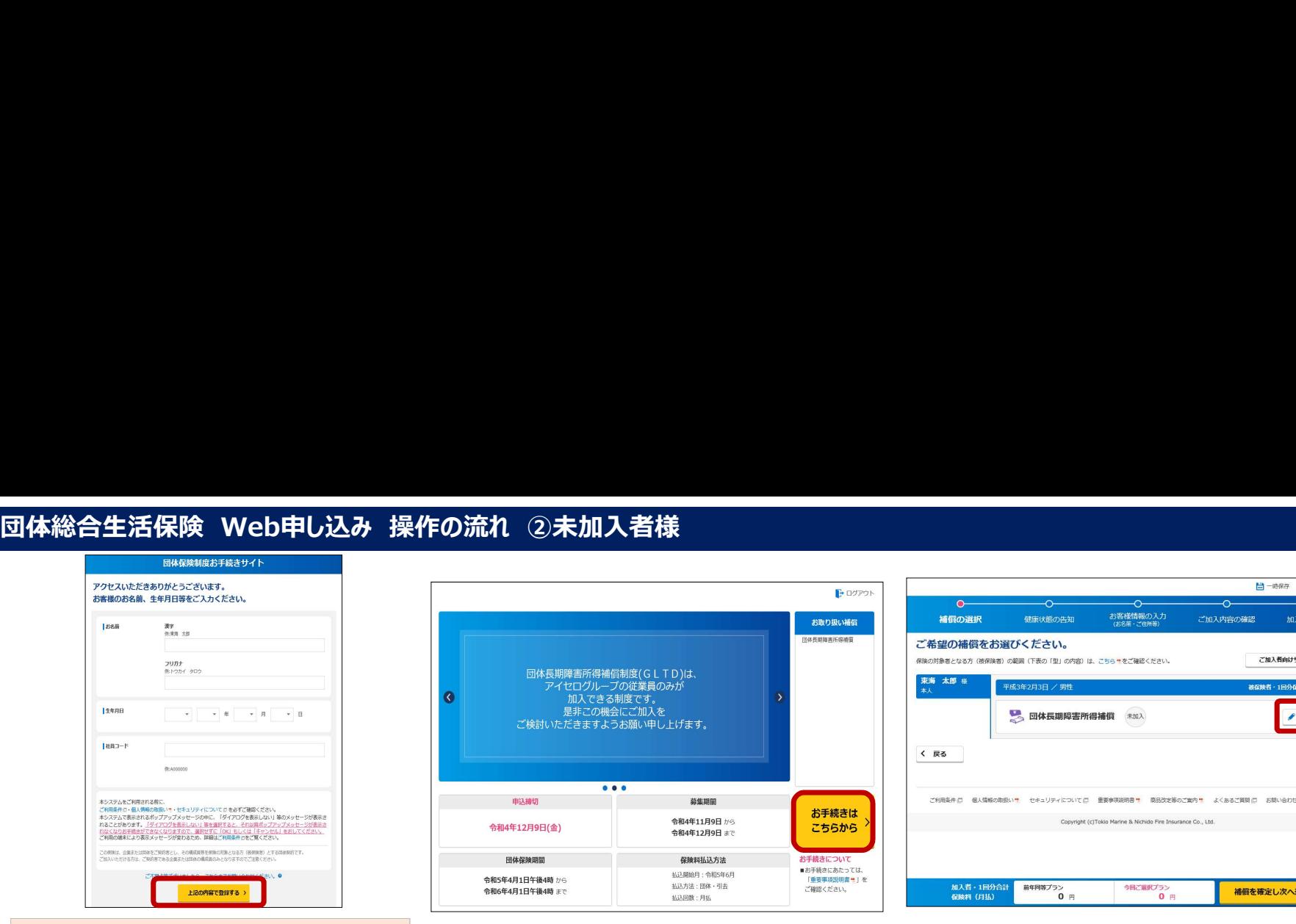

健康状態に関する質問についてご回答 (ご入力) ください。

**SRING SEED** 

東海 太郎 様に関するご質問

■ 団体長期障害所得補償

質問2/全3問中

がありますか

く 戻る

タンをクリックします。 み部分)をクリックしてください。

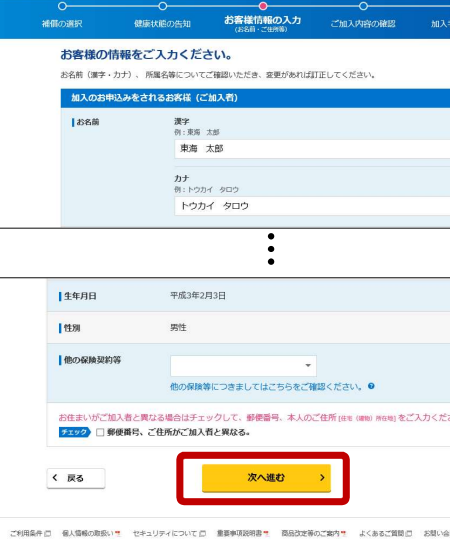

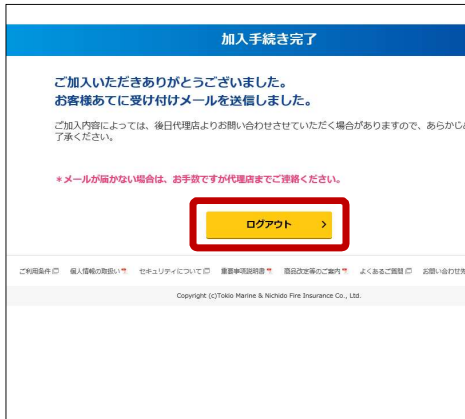

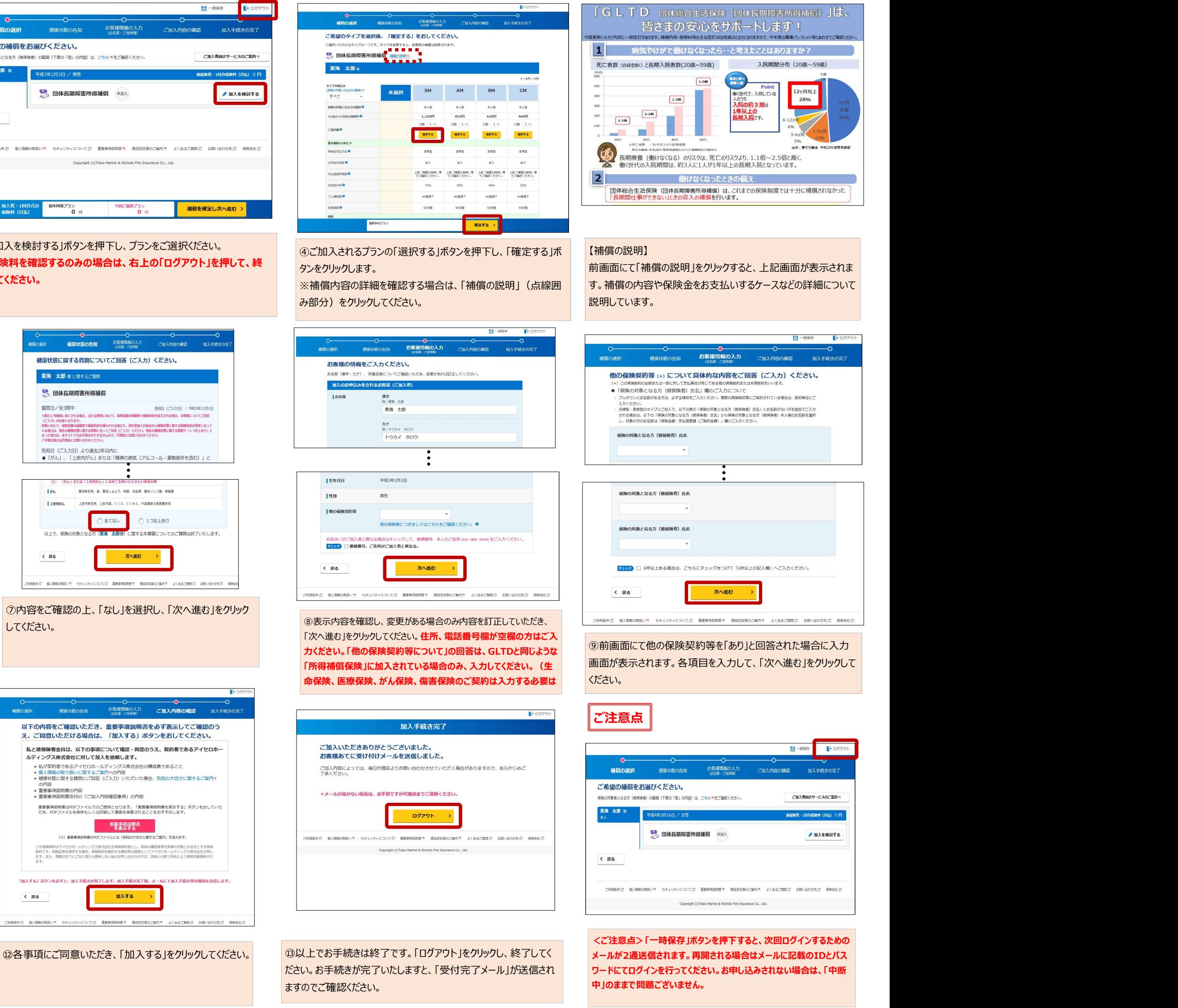